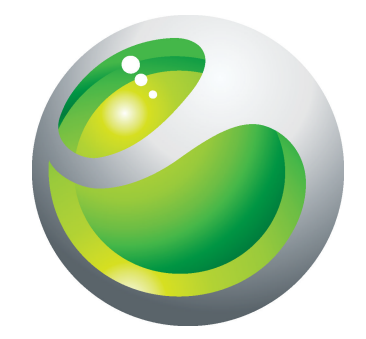

# Sony Ericsson txt Ausführliche Bedienungsanleitung

Sony Ericsson make.believe

# Inhaltsverzeichnis

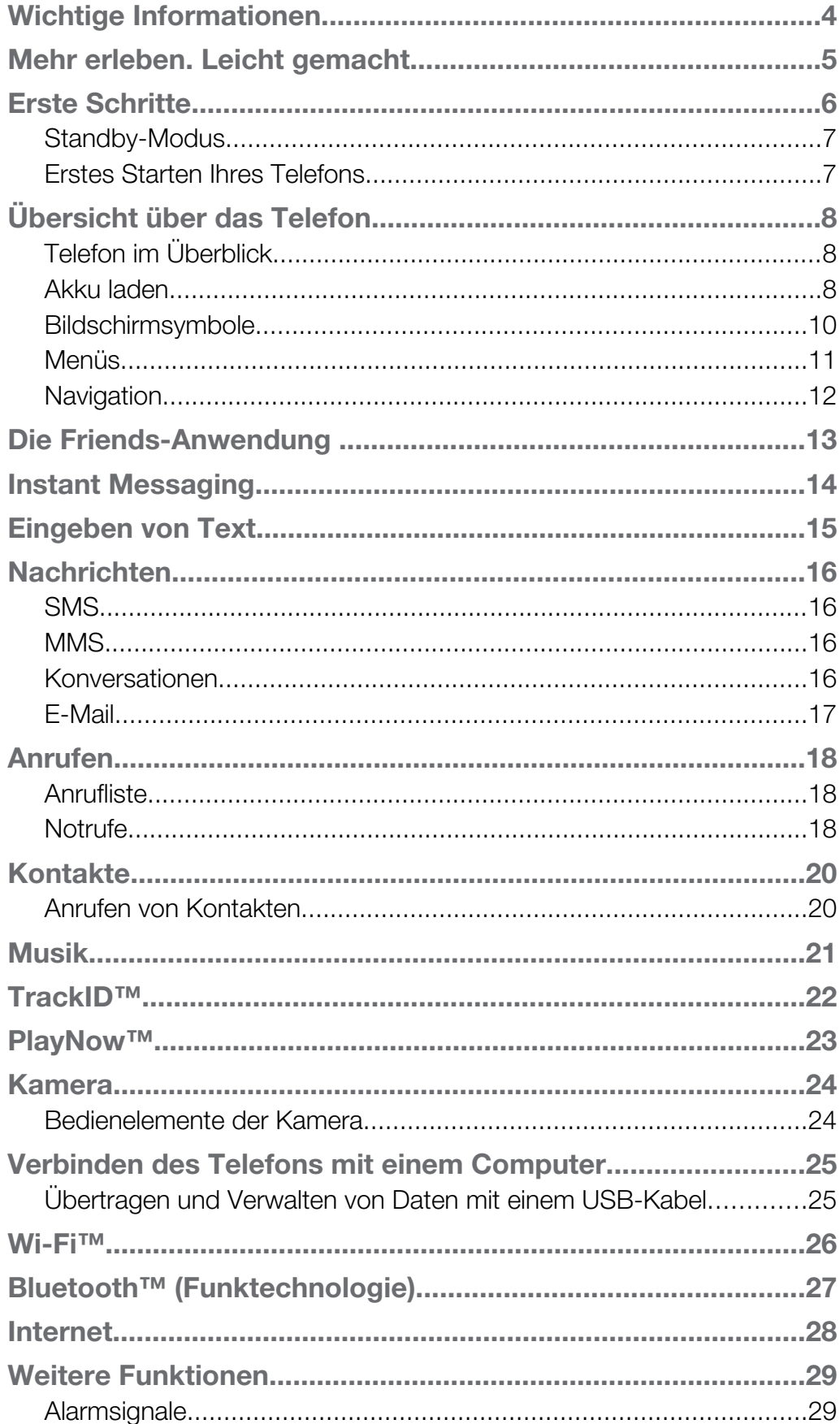

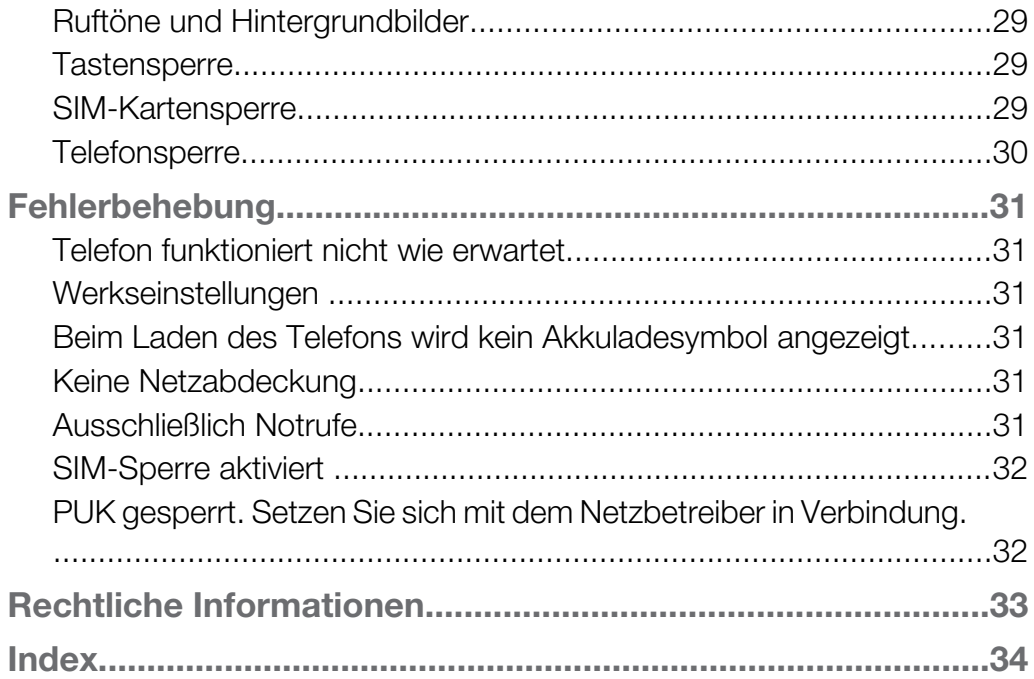

### <span id="page-3-0"></span>Wichtige Informationen

Lesen Sie die Broschüre *Wichtige Informationen*, bevor Sie das Mobiltelefon verwenden.

 $\bullet$ Einige der in dieser Bedienungsanleitung beschriebenen Dienste und Funktionen werden nicht in allen Ländern/Regionen oder von allen Netzen und/oder Dienstanbietern unterstützt. Dies gilt ohne Einschränkung auch für die internationale GSM-Notrufnummer 112. Setzen Sie sich mit dem Netzbetreiber oder Dienstanbieter in Verbindung, um Informationen zur Verfügbarkeit bestimmter Dienste und Funktionen und zu ggf. anfallenden Zugriffs- oder Nutzungsgebühren zu erhalten.

<span id="page-4-0"></span>Mehr erleben. Leicht gemacht.

### <span id="page-5-0"></span>Erste Schritte

Einige Anweisungen zum Durchführen erster Schritte sind auf der Verpackung Ihres Telefons aufgebracht. Im Folgenden finden Sie ebenfalls Informationen, die Ihnen beim Durchführen der ersten Schritte helfen.

So legen Sie die SIM-Karte ein

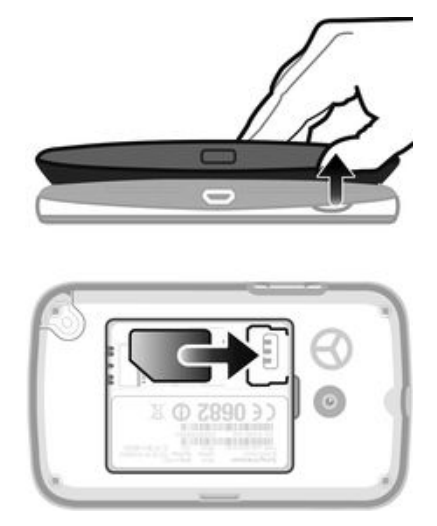

• Öffnen Sie die Akkufachabdeckung und legen Sie die SIM-Karte mit den goldfarbenen Kontakten nach unten ein.

So legen Sie eine Speicherkarte ein oder entnehmen sie:

Ţ Die Speicherkarte müssen Sie ggf. separat erwerben.

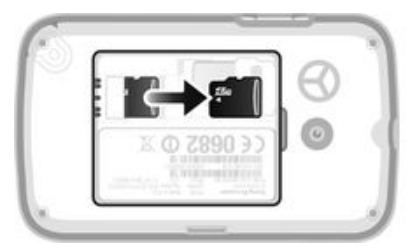

- 1 Nehmen Sie die Akkuabdeckung ab und setzen Sie die Speicherkarte mit den goldfarbenen Kontakten nach unten ein.
- 2 Zum Entfernen der Speicherkarte entfernen Sie zunächst die Akkufachabdeckung, drücken Sie auf den Haken und ziehen Sie dann die Speicherkarte heraus.

So setzen Sie den Akku ein:

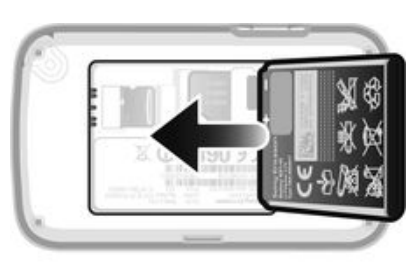

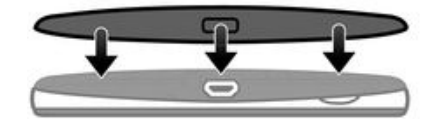

- <span id="page-6-0"></span>1 Legen Sie den Akku mit nach oben zeigendem Etikett und aufeinander ausgerichteten Anschlüssen ein.
- 2 Platzieren Sie die Akkufachabdeckung auf dem Telefon.

So schalten Sie das Telefon ein:

- 1 Drücken Sie die Taste (...), und halten Sie sie gedrückt.
- 2 Geben Sie die PIN ein, wenn Sie dazu aufgefordert werden.
- 3 Wählen Sie OK.
- 4 Wählen Sie eine Sprache.
- 5 Wählen Sie Ja, um den Setup-Assistenten zu starten.
- Wenn Ihnen bei der Eingabe der PIN ein Fehler unterläuft, können Sie (c) drücken, um Ziffern zu löschen.

#### Standby-Modus

Nachdem Sie das Telefon eingeschaltet und die PIN eingegeben haben, wird der Name des Netzbetreibers angezeigt. Diese Ansicht wird Standby-Modus genannt. Das Telefon ist jetzt betriebsbereit.

So schalten Sie das Telefon aus:

- Drücken und halten Sie  $\mathbb{C}$ .
- ļ Damit Sie das Telefon ausschalten können, müssen Sie zum Standby-Modus zurückkehren.

### Erstes Starten Ihres Telefons

Wenn Sie das Telefon das erste Mal starten, können Sie mithilfe eines Setup-Assistenten grundlegende Telefoneinstellungen eingeben und Kontakte importieren. Auf den Setup-Assistenten kann später über die Telefoneinstellungen zugegriffen werden.

So stellen Sie beim erstmaligen Start die Telefonsprache ein:

• Wenn Sie das Telefon zum ersten Mal starten, wird eine Sprachenliste angezeigt. Blättern Sie durch die Liste, und wählen Sie eine Sprache aus.

So stellen Sie Uhrzeit und Datum beim erstmaligen Start ein:

- 1 Wenn der Setup-Assistent Sie dazu auffordert, Uhrzeit und Datum beim Start einzustellen, wählen Sie Ja.
- 2 Geben Sie die Stunden und Minuten in den entsprechenden Feldern ein, um die Zeit einzustellen.
- 3 Wählen Sie Speichern, wenn Sie fertig sind.
- 4 Geben Sie Tag, Monat und Jahr in den entsprechenden Feldern ein, um das Datum einzustellen.
- 5 Wählen Sie Speichern, wenn Sie fertig sind.

So importieren Sie Kontakte von einer SIM-Karte:

• Wenn Sie das Telefon zum ersten Mal mit eingelegter SIM-Karte starten, werden Sie vom Setup-Assistent zum Import Ihrer SIM-Kontakte aufgefordert. Wählen Sie Ja.

## <span id="page-7-0"></span>Übersicht über das Telefon

### Telefon im Überblick

- 1 Hörmuschel
- 2 Bildschirm
- 3 Navigationstaste
- 4 Auswahltaste
- 5 Anruftaste
- 6 Verknüpfungsmenütaste
- 7 Tastenfeld
- 8 Löschtaste
- 9 Ende-Taste, Ein/Aus-Taste
- 10 Headset-Anschluss
- 11 Kameraobjektiv
- 12 Lautsprecher
- 13 Lautstärketaste
- 14 Anschluss für Ladegerät und USB-Kabel

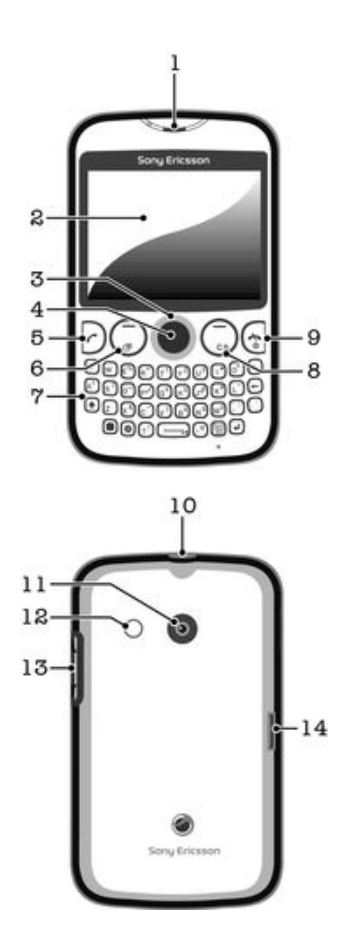

### Akku laden

Der Akku Ihres Telefons ist nur teilweise geladen, wenn Sie das Telefon kaufen. Es kann einige Minuten dauern, bevor das Akkusymbol auf dem Bildschirm angezeigt wird, wenn Sie das Ladekabel für Ihr Telefon an eine Stromquelle anschließen, beispielsweise an einen USB-Port oder ein Ladegerät. Sie können das Telefon auch während des Ladevorgangs verwenden.

ļ Wenn der Akku bei angeschlossenem Ladegerät vollständig geladen ist, wird der Akku in geringem Maße entladen und anschließend wieder geladen. Dies dient zur Verlängerung der Akkulebensdauer und führt ggf. dazu, dass der Ladestatus als eine Stufe unter 100 % angezeigt wird.

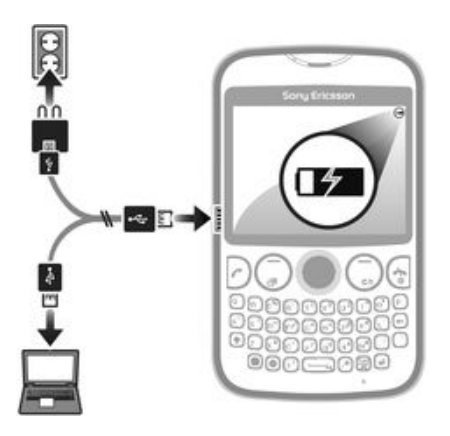

So laden Sie das Telefon mit dem Netzteil auf:

• Schließen Sie das Telefon mit dem USB-Kabel und dem Netzteil an eine Steckdose an.

### <span id="page-9-0"></span>Bildschirmsymbole

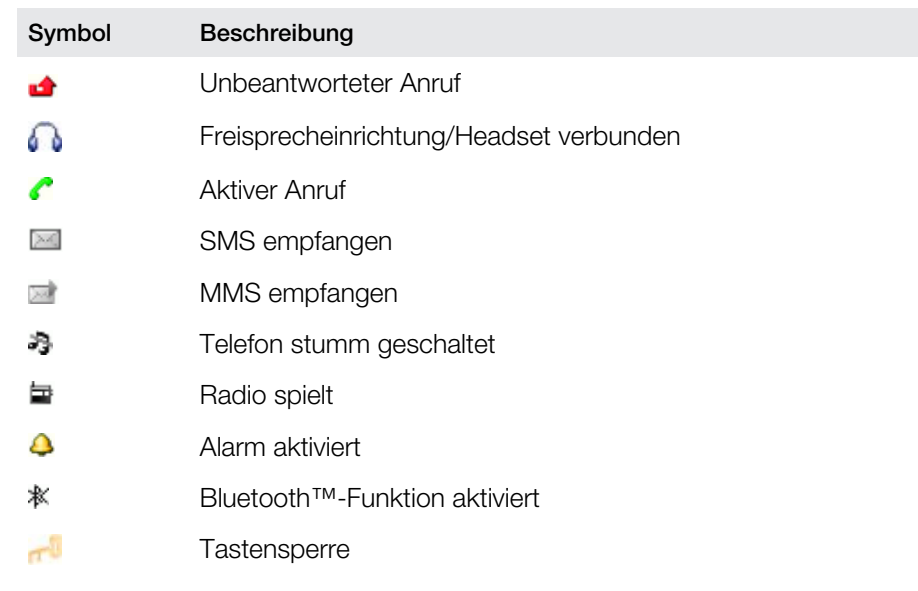

Die folgenden Symbole werden ggf. auf dem Bildschirm angezeigt:

#### Menüs

<span id="page-10-0"></span>**In Medien** 

**F** Facebook

- **Kontakte** 
	- O Opera Mini

**Nachrichten** 

Verfassen Posteingang/Konversationen Nachrichten E-Mail Mailbox anrufen

#### Anwendungen\*\*

**Orkut Twitter** Yahoo! Mail Google Mail YouTube Opera Mini

Facebook Picasa™ Google Talk™ TrackID™

#### **Unterhaltung**

Onlinedienste\* PlayNow™ Internet Radio Spiele TrackID™ Sound aufnehmen

**Multiple IM** 

**31** Organizer Datei-Manager\*\* Kalender Alarme Aufgaben Notizen

Timer Stoppuhr Rechner GreenHeart™

#### **Com** Kamera

**Friends** 

Einstellungen\*\* Allgemein Sounds+Alarmsign Bildschirm Anrufe Konnektivität

> \* Einige Menüs sind betreiber-, netz- bzw. teilnehmerzugangsspezifisch. \*\* Mit der Navigationstaste können Sie in Untermenüs zu Registerkarten navigieren.

### <span id="page-11-0"></span>**Navigation**

Die Hauptmenüs werden als Symbole angezeigt. Einige Untermenüs enthalten Registerkarten.

So greifen Sie auf das Hauptmenü zu:

- Sobald Menü auf dem Bildschirm angezeigt wird, drücken Sie die mittlere Auswahltaste.
- Wird Menü nicht auf dem Bildschirm angezeigt, drücken Sie die Ende-Taste und dann die mittlere Auswahltaste.

So navigieren Sie in den Telefonmenüs:

- 1 Drücken Sie die mittlere Auswahltaste, um Menü auszuwählen.
- 2 Drücken Sie die Navigationstaste unten, links oder rechts, um in den Menüs zu navigieren.

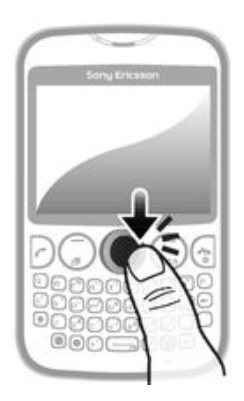

So wählen Sie ein Objekt:

• Blättern Sie zu einem Objekt, und drücken Sie die mittlere Auswahltaste.

So blättern Sie zu den verschiedenen Registerkarten:

• Drücken Sie die Navigationstaste links oder rechts.

So gelangen Sie in einem Menü in die vorherige Ebene:

• Wählen Sie Zurück.

So beenden Sie eine Funktion:

• Drücken Sie  $\bigcap$ .

So gelangen Sie zum Standby-Modus:

• Drücken Sie  $\bigcap$ .

So löschen Sie ein Objekt:

• Blättern Sie zum Objekt und drücken Sie  $\textcircled{r}$ .

### <span id="page-12-0"></span>Die Friends-Anwendung

Die Friends-Anwendung stellt die Kommunikation mit Ihren fünf besten Freunden in einer Ansicht zusammen. Die gesamte Kommunikation – Facebook™ oder Twitter™-Updates, SMS und MMS, unbeantwortete Anrufe – werden im Standby-Modus angezeigt.

Diese Anwendung ist u. U. nicht in allen Ländern oder Regionen verfügbar.

So fügen Sie der Friends-Anwendung einen Freund hinzu:

- 1 Wählen Sie im Standby-Modus Friends.
- 2 Wählen Sie Hinzufügen.
- 3 Alle Kontakte Ihres Telefons werden angezeigt. Wählen Sie einen Kontakt, um ihn als einen Ihrer fünf engsten Freunde hinzuzufügen. Sie können jeweils einen Freund hinzufügen.
- 4 Um einen weiteren Freund hinzuzufügen, drücken Sie die Navigationstaste links oder rechts und blättern Sie auf ein anderes **-Symbol.**
- 5 Wählen Sie Hinzufügen und drücken Sie die Navigationstaste oben oder unten, um einen Kontakt auszuwählen.

So rufen Sie einen Freund aus der Friends-Anwendung an:

- 1 Wählen Sie im Standby-Modus Friends.
- 2 Drücken Sie die Navigationstaste links oder rechts, um einen Freund zu wählen.
- 3 Blättern Sie zu eind wählen Sie Anrufen.

So zeigen Sie eine empfangene Nachricht in der Friends-Anwendung an:

- 1 Wenn die Benachrichtigung über die Nachricht angezeigt wird, wählen Sie Friends.
- 2 Drücken Sie die Navigationstaste links oder rechts, um den Freund zu wählen, der die Nachricht gesendet hat.
- 3 Blättern Sie zu im und wählen Sie dann Öffnen > Anzeigen.

So antworten Sie auf eine Nachricht über die Friends-Anwendung:

- 1 Wählen Sie im Standby-Modus Friends.
- 2 Drücken Sie die Navigationstaste links oder rechts, um einen Freund zu wählen.
- 3 Blättern Sie zu
- 4 Wählen Sie Öffnen > Anzeigen und blättern Sie zu der zu beantwortenden Nachricht.
- 5 Wählen Sie Antworten, um auf die Nachricht zu antworten.

So greifen Sie über die Friends-Anwendung auf Facebook zu:

- 1 Wählen Sie im Standby-Modus Friends.
- 2 Drücken Sie die Navigationstaste links oder rechts, um einen Freund zu wählen.
- 3 Blättern Sie zu if und wählen Sie Öffnen.
- Auf ähnliche Weise können auch Twitter™-Ereignisse verwaltet werden.

So stellen Sie das Aktualisierungsintervall für Freunde ein:

- 1 Wählen Sie im Standby-Modus Friends.
- 2 Wählen Sie Option. > Meine Einstellungen > Aktualisierungsintervall.
- 3 Wählen Sie eine Option.

So entfernen Sie einen Freund aus der Friends-Anwendung:

- 1 Wählen Sie im Standby-Modus Friends.
- 2 Drücken Sie die Navigationstaste links oder rechts, um einen Freund zu wählen.
- 3 Wählen Sie Option. > Kontakteinstellungen > Freund löschen.

## <span id="page-13-0"></span>Instant Messaging

Sie können die IM-Anwendung (Instant Messaging) verwenden, um mit anderen zu chatten und über IM-Gruppen an Diskussionen über für Sie interessante Themen teilzunehmen. IM-Dienstanbieter stellen Benutzern u. U. unterschiedliche Funktionen zur Verfügung.

Um Instant Messaging nutzen zu können, müssen auf Ihrem Telefon die richtigen Einstellungen vorliegen. In manchen Fällen sind die Einstellungen des Telefons bereits konfiguriert. Es ist jedoch auch möglich, die Einstellungen in Form einer Konfigurationsnachricht von einem IM-Dienstanbieter zu erhalten.

So richten Sie Google Talk™ ein:

- 1 Wählen Sie im Standby-Modus Menü > Anwendungen.
- 2 Folgen Sie den Anweisungen des Registrierungsassistenten, um ein Google™-Konto zu erstellen, oder melden Sie sich an, wenn Sie bereits ein Konto besitzen. Das Telefon kann jetzt mit Google Mail™ und Google Talk™ verwendet werden.

So starten Sie Google Talk™:

• Wählen Sie im Standby-Modus Menü > Anwendungen.

### <span id="page-14-0"></span>Eingeben von Text

Sie können über die QWERTZ-Tastatur Buchstaben, Zahlen und Sonderzeichen eingeben. Der Eingabemodus ist Direkteingabe.

So geben Sie einen Großbuchstaben ein:

• Drücken und halten Sie sigedrückt und geben Sie dann den gewünschten Buchstaben ein. Die Tastatur kehrt nach Loslassen der Taste [4] zur Kleinschreibung zurück.

So schalten Sie die Großbuchstabenarretierung ein:

• Drücken Sie vor der Texteingabe so lange (•), bis A auf dem Bildschirm angezeigt wird.

So geben Sie Zeichen über die Taste für den Moduswechsel ein:

• Drücken Sie **in der Taste für den Moduswechsel zu aktivieren, und drücken Sie** dann die entsprechenden Tasten mit den Zeichen derselben Farbe. Drücken Sie beispielsweise **einmal**, und drücken Sie dann die Taste "T", um "1" einzugeben.

So sperren und entsperren Sie die Taste für den Moduswechsel:

- 1 Drücken Sie **zweimal, um die Taste für den Moduswechsel zu sperren, und geben** Sie den Text dann über die entsprechenden Tasten mit den Zeichen derselben Farbe ein.
- 2 Um die Taste für den Moduswechsel zu entsperren, drücken Sie erneut darauf.

So fügen Sie Symbole ein:

- 1 Drücken Sie beim Eingeben von Text . Ein Tastenfeld mit Symbolen wird angezeigt.
- 2 Wählen Sie alle Symbole, die Sie einfügen möchten.

So wechseln Sie die Schreibsprache:

- 1 Drücken Sie beim Eingeben von Text
- 2 Wählen Sie eine Option.

So geben Sie Text ein:

- 1 Um ein Wort einzugeben, können Sie entweder die Buchstaben einzeln eingeben oder das Wort aus einer Liste mit Vorschlägen auswählen. Drücken Sie dazu die Navigationstaste unten, wenn angezeigt wird.
- 2 Wenn sich das gewünschte Wort nicht in der Liste befindet, wählen Sie Option. > Buchstabieren, tippen Sie das Wort ein und drücken Sie Speich..

## <span id="page-15-0"></span>**Nachrichten**

#### **SMS**

Im Telefon muss eine gültige Service-Center-Nummer konfiguriert sein. Diese Nummer wird vom Dienstanbieter bereitgestellt und normalerweise auf der SIM-Karte gespeichert. Diese Nummer müssen Sie ggf. manuell eingeben.

So schreiben und senden Sie eine SMS:

- 1 Wählen Sie Menü > Nachrichten > Verfassen > Nachricht.
- 2 Schreiben Sie die Nachricht und wählen Sie Fortsetzen. Wählen Sie E-Mail-Adr. eingeben, Kontaktsuche oder Rufnummer eingeben.
- 3 Wählen Sie einen Empfänger und dann Senden.

So zeigen Sie eine empfangene SMS an:

• SMS empfangen wird angezeigt. Wählen Sie Ja.

So zeigen Sie Nachrichten im Posteingang an:

- 1 Wählen Sie Menü > Nachrichten > Posteingang.
- 2 Blättern Sie zu einer Nachricht und wählen Sie Anzeigen.

#### **MMS**

MMS können Text, Bilder, Sounds und andere Anhänge enthalten. Sie werden über den MMS-Dienst (Multimedia Messaging Service) an ein Mobiltelefon gesendet. Damit Sie die MMS-Funktion nutzen können, müssen die richtigen Interneteinstellungen im Telefon vorliegen. Weitere Informationen finden Sie im Abschnitt *[Internet](#page-27-0)* auf Seite 28.

So erstellen und senden Sie eine MMS:

- 1 Wählen Sie Menü > Nachrichten > Verfassen > Nachricht.
- 2 Geben Sie Text ein, wenn gewünscht. Wenn Sie der Nachricht Objekte hinzufügen möchten, drücken Sie die Navigationstaste unten, blättern Sie nach links oder rechts, und wählen Sie anschließend ein Element aus.
- 3 Um die MMS vor dem Senden in der Vorschau anzuzeigen, wählen Sie Option > Vorschau.
- 4 Wählen Sie Fortsetzen, wenn die Nachricht fertig ist.
- 5 Verwenden Sie eine Sendeoption, um einen Empfänger hinzuzufügen.
- 6 Wählen Sie Senden, wenn Sie fertig sind.

#### Konversationen

Sie können Ihre Nachrichten in Konversationen oder Posteingang anzeigen. Eine Nachrichtenkonversation zeigt die vollständige Kommunikation zwischen Ihnen und einem Ihrer Kontakte.

So senden Sie eine Nachricht aus "Konversationen":

- 1 Wählen Sie Menü > Nachrichten.
- 2 Wählen Sie Konversationen oder wählen Sie Posteingang und dann die Registerkarte Konversationen.
- 3 Wählen Sie eine Konversation.
- 4 Schreiben Sie eine Nachricht und wählen Sie Senden.

So zeigen Sie Nachrichten in "Konversationen" an:

- Wählen Sie Menü > Nachrichten > Posteingang > Konversationen und dann eine Konversation.
- Wählen Sie Menü > Nachrichten > Konversationen und dann eine Konversation.

#### <span id="page-16-0"></span>E-Mail

Verwenden Sie das Telefon zum Senden und Empfangen von E-Mails über ein normales E-Mail-Konto. Zur Vorbereitung müssen im Telefon die Interneteinstellungen richtig konfiguriert sein. Weitere Informationen finden Sie im Abschnitt *[Internet](#page-27-0)* auf Seite 28.

Weitere Informationen zur Texteingabe finden Sie im Abschnitt *[Eingeben von Text](#page-14-0)* auf Seite 15.

So richten Sie ein E-Mail-Konto im Telefon ein:

- 1 Wählen Sie im Standby-Modus Menü > Nachrichten > E-Mail.
- 2 Wählen Sie ein E-Mail-Konto. Wenn das gewünschte Konto nicht in der Liste vorhanden ist, wählen Sie Anderer Typ.
- 3 Geben Sie die entsprechenden Informationen in den Feldern Anzeigename und Benutzername ein und wählen Sie dann Fortsetzen.
- 4 Geben Sie ein Kennwort ein und wählen Sie dann Fortsetzen.
- 5 Wählen Sie POP3 oder IMAP4 und anschließend Fortsetzen.
- 6 Geben Sie die Details für den Posteingangsserver und den Postausgangsserver ein und wählen Sie dann Fortsetzen.

So erstellen und senden Sie eine E-Mail:

- 1 Wählen Sie im Standby-Modus Menü > Nachrichten > E-Mail.
- 2 Wählen Sie Neu schreiben.
- 3 Wenn Sie einen Empfänger hinzufügen möchten, blättern Sie zum Feld An:, und wählen Sie E-Mail-Adr. eingeben.
- 4 Geben Sie die E-Mail-Adresse ein und wählen Sie OK.
- 5 Blättern Sie zur Eingabe eines Betreffs zum Feld Betreff:, geben Sie den Betreff ein und wählen Sie OK.
- 6 Blättern Sie zur Eingabe des Nachrichtentextes zum Feld Text:, geben Sie den Text ein und wählen Sie OK.
- 7 Wählen Sie Fortsetzen > Senden.

### <span id="page-17-0"></span>Anrufen

Sie müssen das Telefon einschalten und sich in Reichweite eines Mobilfunknetzes befinden.

So tätigen Sie einen Anruf:

- 1 Geben Sie eine Rufnummer (gegebenenfalls mit Landes- und Ortsnetzkennzahl) ein.
- 2 Drücken Sie ?.
- Sie können die Nummern anrufen, die sich in Kontakteanwendung oder in der Anrufliste befinden.

So beenden Sie einen Anruf:

• Drücken Sie  $\bigcap$ .

So nehmen Sie einen Anruf an:

• Drücken Sie  $\bigcap$ .

Anruf abweisen

• Drücken Sie  $\bigcap$ .

So ändern Sie die Lautstärke des Lautsprechers während eines Anrufs:

• Drücken Sie die Lautstärketaste oben oder unten.

So schalten Sie den Rufton aus, ohne den Anruf anzunehmen:

• Drücken Sie die Lautstärketaste oben oder unten.

So schalten Sie den Lautsprecher während eines Anrufs ein:

• Wählen Sie LSp. ein.

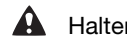

A Halten Sie das Telefon nicht an Ihr Ohr, während Sie den Lautsprecher verwenden. Dies kann zu Hörschäden führen.

So tätigen Sie einen Auslandsanruf:

- 1 Drücken Sie im Standby-Modus [...], um das "+" Symbol anzuzeigen.
- 2 Geben Sie Landeskennzahl, Ortsnetzkennzahl (ohne führende Null) und Rufnummer ein.
- 3 Drücken Sie ?.

### **Anrufliste**

Sie können Informationen zu den letzten Anrufen anzeigen.

So rufen Sie eine Nummer in der Anrufliste an:

- 1 Drücken Sie ?.
- 2 Blättern Sie zu einem Namen bzw. einer Rufnummer und drücken Sie  $\Box$ .

So löschen Sie die Anrufliste:

- 1 Drücken Sie ?.
- 2 Wählen Sie auf der Registerkarte Alle Option. > Alle löschen.
- 3 Wählen Sie zum Bestätigen Ja.

### Notrufe

Das Telefon unterstützt internationale Notrufnummern (z. B. 112 und 911). Diese Nummern können also normalerweise in allen Ländern für Notrufe genutzt werden, auch wenn keine SIM-Karte eingelegt ist. Voraussetzung ist nur, dass sich ein Netz in Reichweite befindet.

So tätigen Sie einen Notruf:

- Geben Sie 112 (internationale Notrufnummer) ein und drücken Sie  $\Box$ .
- $\mathbf{I}$ In einigen Ländern gelten möglicherweise weitere lokale Notrufnummern. Netzbetreiber speichern diese Nummern ggf. auf der SIM-Karte.

### <span id="page-19-0"></span>Kontakte

Sie können Namen, Rufnummern und persönliche Informationen in Kontakte speichern. Die Daten können im Telefonspeicher oder auf der SIM-Karte abgelegt werden.

So fügen Sie einen Telefonkontakt hinzu:

- 1 Wählen Sie Menü > Kontakte.
- 2 Blättern Sie zu Neuer Kontakt und wählen Sie Hinzufügen.
- 3 Geben Sie den Namen des Kontakts ein und wählen Sie OK.
- 4 Blättern Sie zu Neue Nummer: und wählen Sie Hinzufügen.
- 5 Geben Sie die Rufnummer ein und wählen Sie OK.
- 6 Wählen Sie einen Nummerntyp.
- 7 Blättern Sie zu den verschiedenen Registerkarten und fügen Sie ggf. andere Inhalte im entsprechenden Feld hinzu.
- 8 Wählen Sie Speich..

So bearbeiten Sie einen Telefonkontakt:

- 1 Wählen Sie Kontakte.
- 2 Blättern Sie zu einem Kontakt und wählen Sie Option. > Kontakt bearb..
- 3 Navigieren Sie zu den verschiedenen Registerkarten, bearbeiten Sie die Daten und wählen Sie Speich..

#### Anrufen von Kontakten

So tätigen Sie einen Anruf mithilfe der intelligenten Suche:

- 1 Geben Sie über das Tastenfeld eine Reihe von Zahlen oder Buchstaben ein. Sämtliche Einträge, die der Ziffernreihenfolge bzw. den entsprechenden Buchstaben entsprechen, werden in einer Liste aufgeführt.
- 2 Blättern Sie zu einem Kontakt bzw. einer Rufnummer in der Liste und drücken Sie die Anruftaste.

So schalten Sie die intelligente Suchfunktion ein oder aus:

- 1 Wählen Menü > Einstellungen > Registerkarte Anrufe > Intelligente Suche.
- 2 Wählen Sie eine Option.

### <span id="page-20-0"></span>**Musik**

Optimieren Sie Ihren Musikplayer. Sie können Musik, Hörbücher und Podcasts anhören und sortieren, die Sie von einem Computer auf Ihre Speicherkarte übertragen oder online gekauft und heruntergeladen haben.

So spielen Sie einen Track an:

- 1 Wählen Sie Menü > Medien > Musik.
- 2 Suchen Sie über Interpret, Album, Titel oder Meine Playlists. Blättern Sie zu einer Option und drücken Sie Wählen, um sie aufzurufen.
- 3 Blättern Sie zu einem Titel und wählen Sie Abspielen.

So halten Sie einen Titel an:

• Drücken Sie (III), während ein Titel abgespielt wird.

So ändern Sie Tracks:

• Wählen Sie (D) oder (H), während ein Titel abgespielt wird.

So spulen Sie Musik vor und zurück:

• Drücken und halten Sie (H) oder (H) gedrückt, während ein Titel abgespielt wird.

So stellen Sie die Lautstärke ein:

• Wenn der Musikplayer einen Titel abspielt, drücken Sie die Lautstärketaste.

### <span id="page-21-0"></span>TrackID™

TrackID™ ist ein Dienst zur Identifizierung von Musik. Sie können nach dem Titel, dem Interpreten und dem Album eines Titels suchen lassen, der über einen Lautsprecher oder im Radio gespielt wird.

 $\pmb{\mathsf{v}}$ Damit Sie diese Funktion nutzen können, müssen die richtigen Einstellungen für Java™ und Internet im Telefon konfiguriert sein. Weitere Informationen finden Sie im Abschnitt *[Internet](#page-27-0)* auf Seite 28. Informationen zu den Kosten erhalten Sie vom Dienstanbieter.

So suchen Sie nach Informationen zu einem Titel:

- Wählen Sie Menü > Unterhaltung > TrackID™ > Wählen, während Sie einen Titel über Lautsprecher hören.
- Wählen Sie in der Radioansicht Option. > TrackID™, während im Radio des Telefons ein Titel gespielt wird.

### <span id="page-22-0"></span>PlayNow™

Mit PlayNow™ rufen Sie PlayNow™ auf. Hier können Sie Musikdateien, Spiele, Ruftöne, Designs und Hintergrundbilder downloaden. Sie können Inhalte vor dem Kauf und dem Herunterladen in das Telefon in der Vorschau anzeigen bzw. anhören.

Erweiterte Funktionen sind über Computer im PlayNow™-Webshop unter *[www.sonyericsson.com/playnow](http://www.sonyericsson.com/playnow)* verfügbar. Weitere Informationen finden Sie unter *[www.sonyericsson.com/support](http://www.sonyericsson.com/support)* im Dokument "Erste Schritte: PlayNow™".

So greifen Sie auf den PlayNow™-Dienst zu:

- Wählen Sie im Standby-Modus Menü > Unterhaltung > PlayNow™.
- Navigieren Sie zu *[www.sonyericsson.com/playnow](http://www.sonyericsson.com/playnow)*.

### <span id="page-23-0"></span>Kamera

Nehmen Sie Fotos oder Videos auf, schauen Sie Alben an und zeigen Sie Freunden Ihre Lieblingsclips und -bilder – einfach mit Ihrer Kameraanwendung.

#### Bedienelemente der Kamera

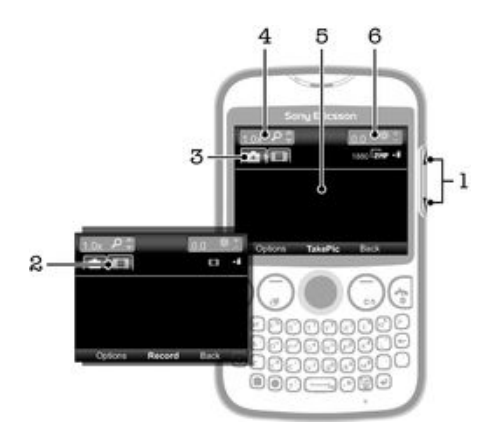

- 1 Helligkeitsstufe einstellen
- 2 Videofunktion aktivieren
- 3 Fotokamerafunktion aktivieren
- 4 Vergrößern und Verkleinern (Zoom ist nicht verfügbar, wenn eine große Bildgröße gewählt wurde)
- 5 Kamerasucher
- 6 Belichtungswert

### <span id="page-24-0"></span>Verbinden des Telefons mit einem **Computer**

Verbinden Sie Ihr Telefon mit einem Computer und übertragen Sie Bilder, Musik und andere Dateitypen.

1 Unter Umständen ist es nicht möglich, urheberrechtlich geschützte Materialien zwischen Telefon und Computer zu übertragen.

### Übertragen und Verwalten von Daten mit einem USB-Kabel

Üblicherweise werden Dateien zwischen Telefon und Computer über ein USB-Kabel übertragen. Sobald Telefon und Computer miteinander verbunden sind, können Sie Daten mithilfe des Datei-Explorers des Computers ziehen und ablegen.

ļ Achten Sie darauf, die Dateien in entsprechenden Ordnertypen zu platzieren. Legen Sie z. B. Musikdateien im Ordner *Musik* ab. Java-Anwendungsdateien bilden dabei eine Ausnahme und sollten im Ordner *Andere* platziert werden.

So verschieben Sie Daten zwischen dem Telefon und dem Computer durch Ziehen und Ablegen:

- 1 Verbinden Sie Telefon und Computer mit dem USB-Kabel.
- 2 Telefon: Wählen Sie Ja, um die Verbindung Massenspeicher zu bestätigen.
- 3 Computer: Warten Sie, bis das Telefon und die Speicherkarte als externe Laufwerke in der Datei-Explorer-Anwendung angezeigt werden.
- 4 **Computer:** Doppelklicken Sie auf dem Computerdesktop auf das Symbol *Arbeitsplatz*.
- 5 Computer: Doppelklicken Sie auf das Symbol des Telefons, um die Ordner für den Telefonspeicher und die Speicherkarte anzuzeigen.
- 6 Computer: Kopieren Sie eine Datei, und fügen Sie sie in einem entsprechenden Ordner auf dem Computer, im Telefon oder auf der Speicherkarte ein. Sie können auch die Funktion "Ziehen und Ablegen" nutzen.
- Ţ. Während der Dateiübertragung kann das Telefon nicht verwendet werden.

So ziehen Sie das USB-Kabel sicher ab:

- Trennen Sie das USB-Kabel während einer Datenübertragung nicht vom Gerät, um Beschädigungen der Daten zu vermeiden.
- 1 Computer: Wählen Sie das zu trennende Gerät mithilfe der Funktion "Hardware sicher entfernen" aus, und klicken Sie dann auf *Beenden*.
- 2 Ziehen Sie das USB-Kabel ab.
- Die Anweisungen für den Computer sind vom verwendeten Betriebssystem abhängig. Weitere Informationen finden Sie in der Dokumentation zum verwendeten Betriebssystem.

### <span id="page-25-0"></span>Wi-Fi™

Mit dem Telefon können Sie über Wi-Fi™ drahtlos auf das Internet zugreifen. Um über eine Wi-Fi™-Verbindung auf das Internet zuzugreifen, müssen Sie nach einem verfügbaren Wi-Fi™-Netzwerk suchen und eine Verbindung zu diesem Netzwerk herstellen. Die Signalstärke des Wi-Fi™-Netzwerks kann abhängig von der Position des Telefons variieren. Wenn Sie sich dem Wi-Fi™-Zugriffspunkt nähern, kann die Signalstärke zunehmen.

So schalten Sie Wi-Fi® ein:

- Wählen Sie Menü > Einstellungen > Konnektivität > Wi-Fi > Einschalten.
- Es dauert möglicherweise einige Sekunden, bevor Wi-Fi® aktiviert wird.

So stellen Sie eine Verbindung zu einem Wi-Fi®-Netzwerk her:

- 1 Stellen Sie sicher, dass Wi-Fi® eingeschaltet ist.
- 2 Wählen Sie Menü > Einstellungen > Konnektivität > Wi-Fi. Erkannte Wi-Fi®- Netzwerke werden auf dem Bildschirm angezeigt.
- 3 Tippen Sie auf ein Wi-Fi®-Netzwerk, um eine Verbindung herzustellen. Wenn Sie eine Verbindung mit einem sicheren Wi-Fi®-Netzwerk herstellen, werden Sie zur Eingabe eines Kennworts aufgefordert.
- Das Telefon merkt sich Wi-Fi®-Netzwerke, zu denen eine Verbindung hergestellt wurde. Wenn Sie sich erneut in Reichweite eines zuvor verbundenen Wi-Fi®-Netzwerks begeben, stellt das Telefon die Verbindung automatisch her.
- An manchen Standorten müssen Sie sich auf einer Webseite anmelden, um Zugriff auf ein offenes Wi-Fi®-Netzwerk zu erhalten. Wenden Sie sich an den Administrator des Wi-Fi®- Netzwerks, wenn Sie weitere Informationen benötigen.

### <span id="page-26-0"></span>Bluetooth™ (Funktechnologie)

Die Funktechnologie Bluetooth™ ermöglicht drahtlose Verbindungen zu anderen Bluetooth™-Geräten, z. B. zu einem Bluetooth™-Headset. Sie können gleichzeitig Verbindungen zu mehreren Geräten herstellen oder Daten austauschen.

Ţ. Für die Bluetooth™-Kommunikation wird eine Entfernung von maximal 10 m (33 Fuß) ohne massive Objekte in der Sichtlinie empfohlen.

So schalten Sie die Bluetooth™-Funktion ein:

- Wählen Sie Menü > Einstellungen > Konnektivität > Bluetooth > Einschalten.
- $\mathbf{r}$ Die Verwendung der Funktechnologie Bluetooth™ ist in einigen Ländern verboten.

So machen Sie das Telefon sichtbar bzw. unsichtbar:

- Wählen Sie Menü > Einstellungen > Konnektivität > Bluetooth > Sichtbarkeit > Telefon zeigen oder Tel. unsichtbar.
- ı Wenn Tel. unsichtbar ausgewählt ist, können andere Geräte das Telefon nicht via Bluetooth™ identifizieren.

So koppeln Sie das Telefon mit einem Gerät:

- 1 Wählen Sie Menü > Einstellungen > Konnektivität > Bluetooth > Meine Geräte > Neues Gerät, um nach verfügbaren Geräten zu suchen.
- 2 Wählen Sie ein Gerät in der Liste.
- 3 Geben Sie eine Kennung ein, wenn dies erforderlich ist.
- $\bullet$ Stellen Sie sicher, dass die Bluetooth™-Funktion im zu koppelnden Gerät aktiviert und für die Bluetooth™-Sichtbarkeit Telefon zeigen eingestellt ist.

So koppeln Sie das Telefon mit einem Bluetooth™-Headset:

- 1 Wählen Sie Menü > Einstellungen.
- 2 Drücken Sie die Navigationstaste rechts, um zur Registerkarte Konnektivität zu blättern. Wählen Sie dann Bluetooth > Freisprecheinrichtung > Meine FSE > Neue FSE.

So empfangen Sie ein Objekt:

- 1 Schalten Sie die Bluetooth™-Funktion ein und stellen für Sichtbarkeit die Option Telefon zeigen ein.
- 2 Wenn Sie ein Objekt empfangen, befolgen Sie die angezeigten Anweisungen.

So senden Sie ein Objekt via Bluetooth™:

- 1 Wählen Sie beispielsweise Menü > Organizer > Datei-Manager > Album.
- 2 Blättern Sie zu einem Objekt und wählen Sie Option. > Senden > Via Bluetooth.

### <span id="page-27-0"></span>Internet

Im Telefon müssen die Interneteinstellungen richtig konfiguriert sein. Wenn Ihr Telefon nicht über die richtigen Einstellungen verfügt, erhalten Sie hierzu über www.sonyericsson.com/ support oder Ihren Dienstanbieter weitere Informationen.

 $\bullet$ Sie benötigen einen Teilnehmerzugang, der Datenübertragungen unterstützt.

So wählen Sie ein Internetprofil:

- 1 Wählen Sie Menü > Einstellungen > Konnektivität > Interneteinstellungen > Internetprofile > Verbinden mit:.
- 2 Wählen Sie ein Konto.

So verwenden Sie den Browser:

- 1 Wählen Sie Menü > Unterhaltung > Internet > Option. > Adresse.
- 2 Wählen Sie eine Option.

So schließen Sie den Browser:

• Drücken Sie beim Surfen  $\bigoplus$ 

## <span id="page-28-0"></span>Weitere Funktionen

### **Alarmsignale**

Sie können einen Signalton oder das Radio als Alarmsignal aktivieren. Das Alarmsignal ertönt auch, wenn das Telefon ausgeschaltet ist.

So stellen Sie einen Alarm ein:

- 1 Wählen Sie Menü > Organizer > Alarme.
- 2 Blättern Sie zu einem Alarm und wählen Sie Bearb..
- 3 Wechseln Sie zwischen den verschiedenen Registerkarten und stellen Sie Uhrzeit, Alarmsignal sowie wenn gewünscht weitere Optionen ein.
- 4 Wählen Sie Speich..
- Wenn Sie als Alarmsignal das Radio gewählt haben, denken Sie daran, das Headset am Telefon angeschlossen zu lassen. Das Radio verwendet das Headset als Antenne.

### Ruftöne und Hintergrundbilder

Mit Hintergrundbildern wird das Erscheinungsbild des Bildschirms geändert.

So stellen Sie die Ruftonlautstärke ein:

- 1 Wählen Sie Menü > Einstellungen > Sounds+Alarmsign > Ruftonlautstärke.
- 2 Drücken Sie die Navigationstaste links oder rechts, um die Lautstärke zu ändern.
- 3 Wählen Sie Speich..

So aktivieren Sie einen Rufton:

- 1 Wählen Sie Menü > Einstellungen > Sounds+Alarmsign > Rufton.
- 2 Suchen Sie einen Rufton und wählen Sie ihn aus.

So stellen Sie den Vibrationsalarm ein:

- 1 Wählen Sie Menü > Einstellungen > Sounds+Alarmsign > Vibrationsalarm.
- 2 Wählen Sie eine Option.

So verwenden Sie ein Foto als Hintergrund:

- 1 Wählen Sie Menü > Organizer > Datei-Manager > Album.
- 2 Blättern Sie zum Foto und wählen Sie Option. > Verwenden als > Hintergrundbild.

#### **Tastensperre**

Sie können die Tastensperre verwenden, um das versehentliche Wählen von Rufnummern zu verhindern. Ankommende Anrufe können angenommen werden, ohne die Tasten zu entsperren.

 $\dot{\bullet}$  Anrufe der internationalen Notrufnummer 112 sind weiterhin möglich.

So aktivieren Sie die automatische Tastensperre:

- 1 Wählen Sie Menü > Einstellungen > Allgemein > Sicherheit > Auto-Tastensperre.
- 2 Wählen Sie eine Option.

#### SIM-Kartensperre

Diese Sperre schützt nur Ihren Teilnehmerzugang. Das Telefon kann mit einer anderen SIM-Karte genutzt werden. Bei aktiver SIM-Kartensperre müssen Sie beim Einschalten des Telefons eine PIN eingeben. Sollten Sie die PIN dreimal nacheinander falsch eingeben, wird die SIM-Karte blockiert. Sie müssen dann den PUK (Personal Unblocking Key) eingeben. PIN und PUK werden vom Netzbetreiber bereitgestellt.

So aktivieren Sie die SIM-Kartensperre:

- <span id="page-29-0"></span>1 Wählen Sie Menü > Einstellungen > Allgemein > Sicherheit > SIM-Schutz >  $Schutz > Fin$
- 2 Geben Sie die PIN ein und wählen Sie OK.

So bearbeiten Sie die PIN der SIM-Karte:

- 1 Wählen Sie Menü > Einstellungen > Allgemein > Sicherheit > SIM-Schutz > PIN ändern.
- 2 Geben Sie die PIN ein und wählen Sie OK.
- 3 Geben Sie eine neue PIN ein und wählen Sie OK.
- 4 Wiederholen Sie die neue PIN zur Bestätigung und wählen Sie OK.

#### **Telefonsperre**

Die Telefonsperre schützt das Telefon vor unberechtigter Benutzung, wenn es gestohlen und die SIM-Karte ausgetauscht wird. Sie können den Telefonsperrcode (Standardcode 0000) in jeden persönlichen vier- bis achtstelligen Code ändern. Wenn für die Telefonsperre Automatisch eingestellt ist, müssen Sie den Telefonsperrcode erst nach dem Einlegen einer anderen SIM-Karte eingeben.

Wenn die Telefonsperre eingeschaltet ist und die Tastensperre ebenso aktiv ist, werden Sie zur Eingabe des Telefonsperrcodes aufgefordert, bevor Sie das Telefon verwenden können. Wenn die Telefonsperre ausgeschaltet ist, müssen Sie lediglich die Tastensperre entsperren, um das Telefon zu verwenden.

So aktivieren Sie die Telefonsperre:

- 1 Wählen Sie Menü > Einstellungen > Allgemein > Sicherheit > Telefonschutz > Schutz.
- 2 Wählen Sie eine Option.
- 3 Geben Sie den Telefonsperrcode ein und wählen Sie OK.

So ändern Sie den Telefonsperrcode:

- 1 Wählen Sie Menü > Einstellungen > Allgemein > Sicherheit > Telefonschutz > Code ändern.
- 2 Geben Sie den Code ein und wählen Sie OK.
- 3 Geben Sie den neuen Code ein und wählen Sie OK.
- 4 Geben Sie den neuen Code erneut ein und wählen Sie OK.

So schalten Sie die Telefonsperre aus:

- 1 Wählen Sie Menü > Einstellungen > Allgemein > Sicherheit > Telefonschutz > Schutz > Aus.
- 2 Geben Sie den Telefonsperrcode ein und wählen Sie OK.

## <span id="page-30-0"></span>Fehlerbehebung

Bei einigen Problemen müssen Sie sich an den Netzbetreiber wenden, die meisten Probleme können Sie aber selbst beheben. Entnehmen Sie die SIM-Karte, bevor Sie das Telefon zur Reparatur geben. Weitere Informationen finden Sie unter www.sonyericsson.com/support.

Starten Sie das Telefon täglich neu, um den Speicher zu bereinigen. Setzen Sie das Telefon auf die Werkseinstellungen zurück, wenn Probleme mit der Speicherkapazität auftreten oder das Telefon langsam arbeitet.

#### Telefon funktioniert nicht wie erwartet

Wenn Probleme mit dem Telefon auftreten, folgen Sie zunächst den nachstehenden Tipps:

- Starten Sie das Telefon neu.
- Entnehmen Sie die SIM-Karte, und setzen Sie sie wieder ein. Starten Sie anschließend das Telefon neu.
- Erzwingen Sie einen Neustart, falls das Telefon nicht reagiert oder nicht normal neu gestartet werden kann.
- Aktualisieren Sie die Telefonsoftware. Durch ein Update der Telefonsoftware erzielen Sie optimale Leistung und erhalten die letzten Erweiterungen.
- Setzen Sie das Telefon zurück.

**A** Das Zurücksetzen des Telefons kann einige Zeit dauern. Ein Neustart während des Zurücksetzens kann das Telefon dauerhaft beschädigen.

### Werkseinstellungen

Wenn Probleme wie Bildschirmflimmern, fehlende Reaktionen oder Navigationsschwierigkeiten auftreten, müssen Sie das Telefon zurücksetzen.

So setzen Sie das Telefon zurück:

- Wählen Sie Menü > Einstellungen > Allgemein > Werkseinstellungen und dann eine Option.
- ı Einst. zurücksetzen setzt alle im Telefon vorgenommenen Änderungen auf den Standard zurück. Alles zurücksetzen löscht alle Benutzerdaten wie Kontakte, Nachrichten, Bilder und Sounds Ihres Telefons.

### Beim Laden des Telefons wird kein Akkuladesymbol angezeigt

Es kann einige Minuten dauern, bevor das Akkusymbol auf dem Bildschirm angezeigt wird.

#### Keine Netzabdeckung

- Im Telefon ist der Flugmodus aktiviert. Der Flugmodus muss deaktiviert sein.
- Das Telefon empfängt kein Funksignal, oder das empfangene Signal ist zu schwach. Wenden Sie sich an den Netzbetreiber, und stellen Sie sicher, dass in Ihrer Region Netzabdeckung besteht.
- Die SIM-Karte funktioniert nicht ordnungsgemäß. Legen Sie die SIM-Karte in ein anderes Telefon ein. Wenn die SIM-Karte funktioniert, besteht wahrscheinlich ein Problem mit dem Telefon. Wenden Sie sich in diesem Fall an das nächste Service-Center von Sony Ericsson.

### Ausschließlich Notrufe

Sie befinden sich in Reichweite eines Netzes, das Sie nicht benutzen dürfen. In einem Notfall erlauben jedoch viele Netzbetreiber das Anrufen der internationalen Notrufnummer 112.

### <span id="page-31-0"></span>SIM-Sperre aktiviert

Sie haben die PIN dreimal nacheinander falsch eingegeben. Zum Entsperren des Telefons müssen Sie den PUK (Personal Unblocking Key) eingeben, den Sie von Ihrem Betreiber erhalten haben.

### PUK gesperrt. Setzen Sie sich mit dem Netzbetreiber in Verbindung.

Sie haben Ihren PUK-Code zehnmal hintereinander falsch eingegeben. Wenden Sie sich an Ihren Betreiber.

### <span id="page-32-0"></span>Rechtliche Informationen

#### Sony Ericsson txt CK13i

Diese Bedienungsanleitung wird ohne jegliche Gewährleistung von Sony Ericsson Mobile Communications AB oder einer regionalen Tochtergesellschaft veröffentlicht. Korrekturen und Änderungen dieser Bedienungsanleitung zur Beseitigung typographischer Fehler und redaktioneller Ungenauigkeiten sowie aufgrund von Verbesserungen der Programme und/oder Geräte können von Sony Ericsson Mobile Communications AB jederzeit und ohne Ankündigung vorgenommen werden. Änderungen dieser Art werden in zukünftigen Ausgaben dieser Bedienungsanleitung berücksichtigt.

Alle Rechte vorbehalten.

© Sony Ericsson Mobile Communications AB, 2011

Publikationsnummer: 1253-3686.1

Achtung: Einige der in dieser Bedienungsanleitung beschriebenen Dienste und Funktionen werden nicht überall von allen Netzen und Dienstanbietern unterstützt. Dies gilt ohne Einschränkung auch für die internationale GSM-Notrufnummer 112. Setzen Sie sich mit dem Netzbetreiber oder Dienstanbieter in Verbindung, um Informationen zur Verfügbarkeit bestimmter Dienste und Funktionen und zu ggf. anfallenden Zugriffs- oder Nutzungsgebühren zu erhalten.

Mit diesem Mobiltelefon können Inhalte (z. B. Ruftöne) heruntergeladen, gespeichert und weitergegeben werden. Das<br>Recht zur Verwendung solcher Inhalte kann beschränkt oder aufgrund der Rechte Dritter ausgeschlossen sein. D

liegt ausschließlich bei Ihnen und nicht bei Sony Ericsson. Stellen Sie deshalb vor Verwendung dieser Inhalte sicher, dass für die angestrebte Verwendung eine ausreichende Lizenz oder anderweitige Berechtigung vorliegt.

Sony Ericsson übernimmt keinerlei Gewährleistung für Genauigkeit, Integrität und Qualität dieser oder anderer Inhalte<br>Dritter. Unter keinen Umständen haftet Sony Ericsson in irgendeiner Weise für Ihre unberechtigte Nutzung

Alle in diesem Dokument verwendeten Produkt- und Firmennamen sind Marken oder eingetragene Marken der jeweiligen Eigentümer.

Diese Bedienungsanleitung kann auf Dienste oder Anwendungen Dritter verweisen. Die Nutzung solcher Programme oder Dienste erfordert u. U. eine separate Registrierung bei dem entsprechenden Drittanbieter und kann zusätzlichen<br>Bedingungen unterliegen. Bei Anwendungen, auf die über eine Website Dritter zugegriffen wird, sollten Sie Gewährleistung für die Verfügbarkeit oder Leistung von Websites oder angebotenen Diensten Dritter.

Am Produkt stehen Microsoft verschiedene Rechte aufgrund geistigen Eigentums zu. Die Benutzung oder Distribution der betreffenden Technologien außerhalb des Produkts ist ohne entsprechende Lizenz von Microsoft untersagt. Andere in diesem Dokument verwendete Produkt- und Firmennamen können Marken der jeweiligen Eigentümer sein.<br>Alle nicht ausdrücklich in diesem Dokument gewährten Rechte sind vorbehalten. Alle anderen Marken sind Eigentum der jeweiligen Eigentümer.

Alle Abbildungen dienen ausschließlich der Illustration und zeigen nicht immer exakte Darstellungen Ihres Telefons. "Exportrichtlinien: Dieses Produkt – einschließlich der mitgelieferten oder enthaltenen Software bzw. technischen Daten – unterfällt ggf. Import- und Exportrichtlinien der EU, der USA und anderer Länder. Der Benutzer und jeder<br>Besitzer des Produkts verpflichtet sich zur Einhaltung dieser Richtlinien und erkennt an, dass der Bezug der<br> liegt. Ohne Beschränkung des Vorstehenden gilt für den Benutzer und jeden Besitzer des Produkts z. B. Folgendes:<br>(1) Produkte nicht wissentlich an Bestimmungsziele zu exportieren bzw. zu re-exportieren, die gemäß den Artik Kapitel II der Verordnung 428/2009 des Rates der EU identifiziert werden; (2) die Export Administration Regulations<br>("EAR", 15 C.F.R. §§ 730-774, http://www.bis.doc.gov/), herausgegeben vom US-Handelsministerium, BIS (Bure

www.treas.gov/offices/enforcement/ofac/), veröffentlicht vom US-Finanzministerium, Office of Foreign Assets Control,<br>einzuhalten. Der Benutzer und jeder Besitzer dieses Produkts darf das Produkt, sein Zubehör oder separate nicht in ein Land oder eine Region transportieren bzw. an eine juristische oder natürliche Person liefern, das bzw. die in diesen Richtlinien genannt ist."

# <span id="page-33-0"></span>Index

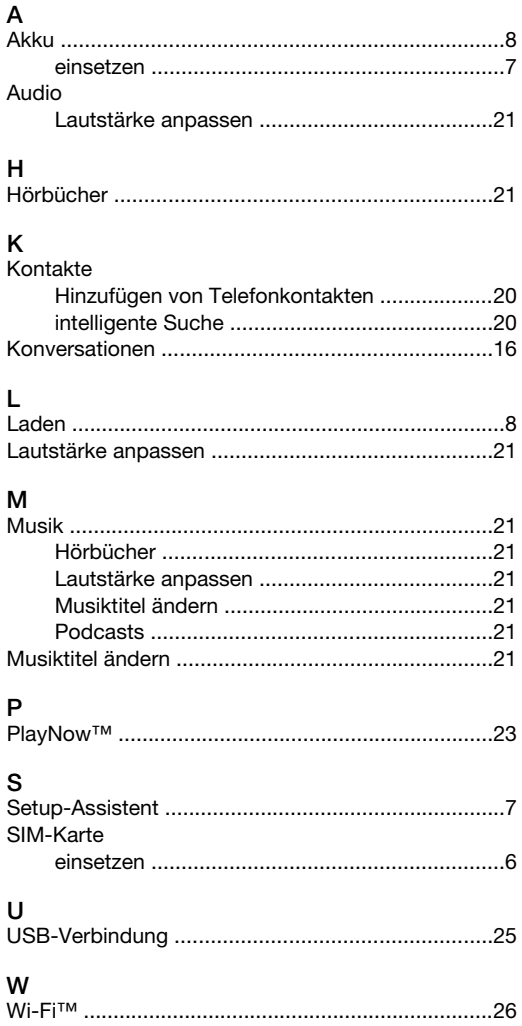